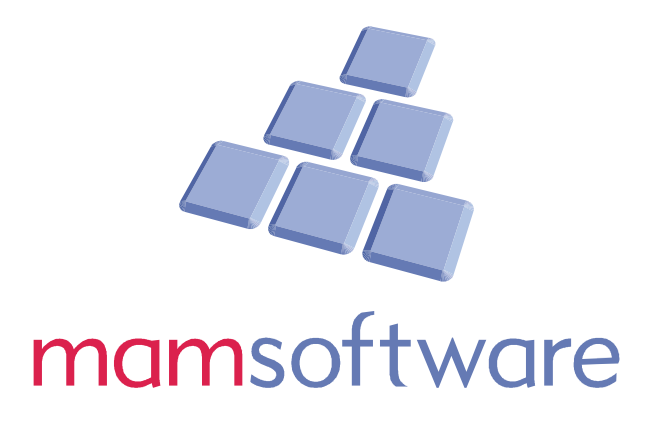

# GRNI

All rights reserved.

The contents of this documentation (and all other documentation provided) are the property of MAM Software Ltd and are strictly confidential. You may not reproduce any part of this document without the prior consent of MAM Software Ltd.

We believe that the information in our documentation is reliable. However, we cannot accept any responsibility, financial or otherwise, for any consequences (including loss of profit, or indirect, special or consequential damages) arising from the use of this material. There are no warranties that extend beyond the program specification.

The information contained in this document may change. We may issue revisions from time to time to advise of changes or additions. We operate a policy of constantly improving and enhancing our application software. There is a possibility, therefore, that the format of screen displays and printed output shown in this document may differ slightly from that provided in the software.

Document Released June 2010

MAM Software Ltd Units 5, 6 & 7 Maple Park Maple Court Tankersley Barnsley South Yorkshire S75 3DP Tel: +44 (0) 1226 352900 Fax: +44 (0) 1226 352909 Email: support@mamsoft.co.uk Web: www.mamsoft.co.uk

**1 |** P a g e

### **GRNI**

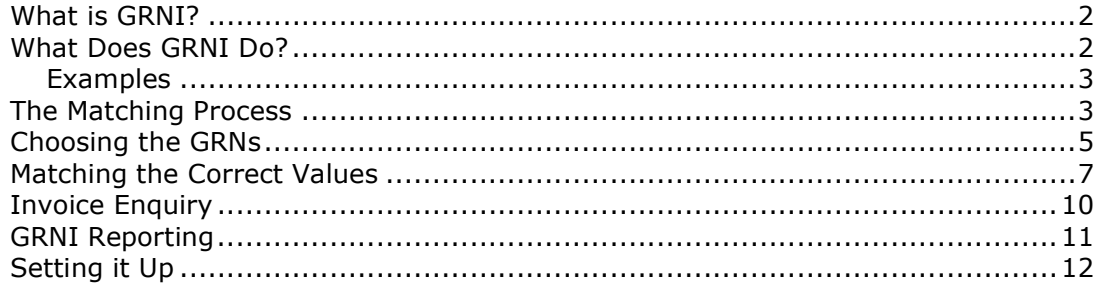

# **What is GRNI?**

Goods Received Note Invoicing is a feature of Autopart Ledgers, which allows the user to link Autopart documents to Ledgers documents.

Goods received notes are generally matched to purchase ledger invoices and returns notes (returns to supplier) are normally linked to purchase ledger credit notes.

By linking your Autopart documents to purchase invoices and credits, you can monitor and report on such things as: -

- 1) Pricing discrepancies where the price on the Autopart document is different from the invoice price. Perhaps the supplier has overcharged or undercharged. Errors in the goods receiving process or the on file pricing may also be highlighted.
- 2) Credit notes not received for returned goods. The user can report on returns which have not yet been matched to credit notes.
- 3) Invoices may include goods not actually received.
- 4) Various other issues can be tracked using this process, which is often done manually by attaching paper invoices to GRN copies or similar.

#### **What Does GRNI Do?**

The system will keep track of the matching status of each GRN and Return.

N.B. For the purposes of this document, GRN will be used as a general term to cover GRNs and Returns Notes, but in most cases the same rules apply to both types of document.

Each GRN will have a value. The value of the GRN is known as the Original Value. When the GRN is matched to an invoice, some or all of its value will be classed as 'Matched' or 'Invoiced'.

• If the entire value of a GRN has been matched, it is then classed as Complete.

- If some, but not all of its value has been matched, it is classed as Partially Complete.
- If a GRN has not yet been matched at all, it is classed as Incomplete, for reporting purposes.

#### **Examples**

- 1) A GRN with an original value of £150 is matched to an invoice for £100. The GRN is now classed as partially complete (or partially matched) and has £50 outstanding. The remaining £50 can be matched to further invoices at a future time.
- 2) A Returns Note for £25 is matched to a credit note for £30. The full £25 of the returns note is matched, making it fully complete.

The Ledgers software can be used to report on the status of all GRNs and Returns.

### *The Matching Process*

In order to match a GRN to an invoice, the user will use the Purchase Ledger Batch Invoice Entry screen when posting the invoice.

The Invoice Entry screen will then allow the user to Search for the relevant outstanding GRN(s).

*Note: It is possible to match more than one GRN to an invoice and a GRN can also be matched to more than one invoice.* 

• In the Invoice Entry screen, complete the header details as normal and tab down to the GRN Number field.

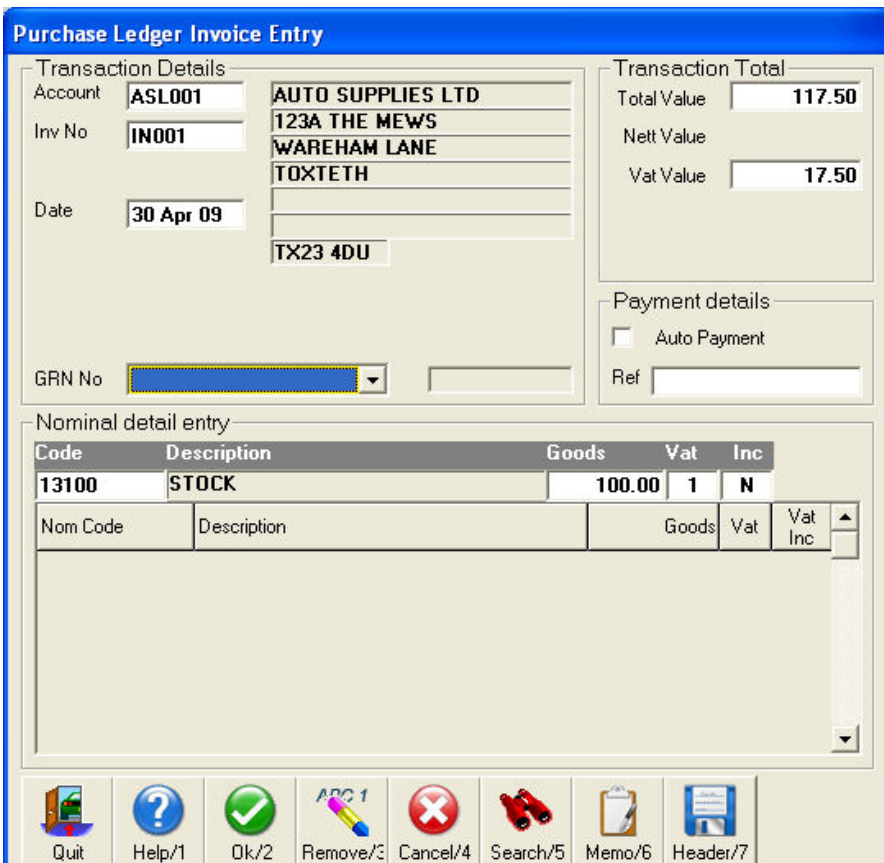

• Press Search/5.

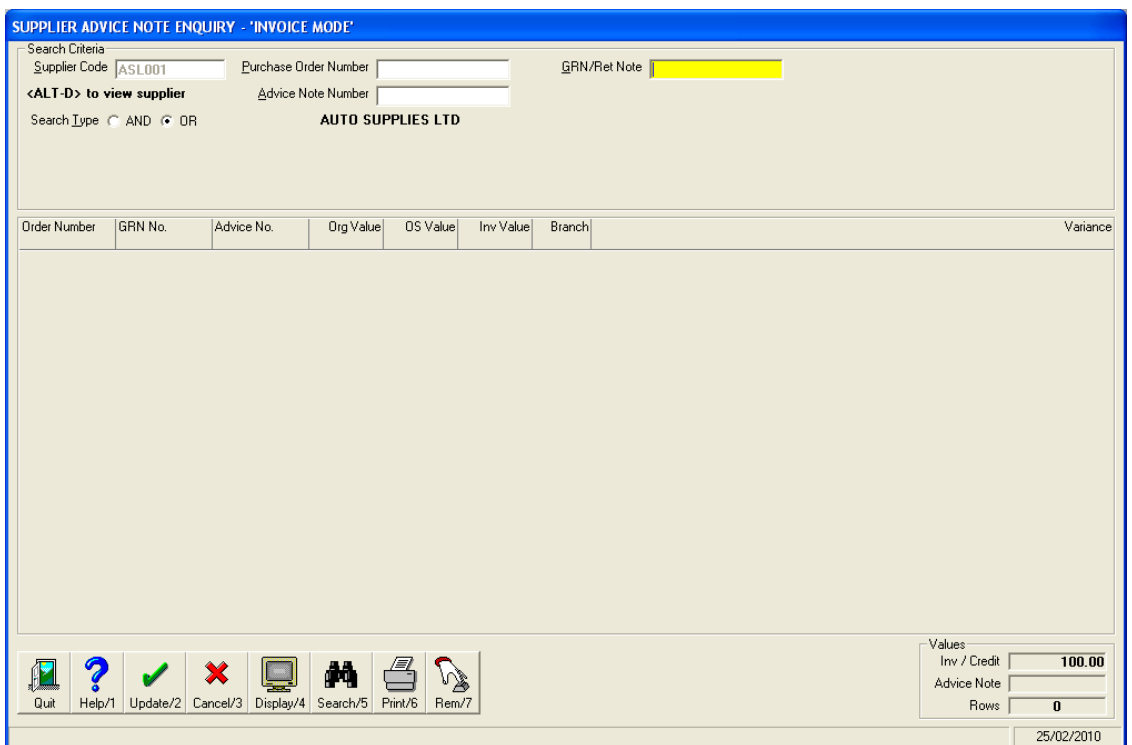

This 'Matching Screen' will allow you to choose the GRN(s) to match against this invoice and the value of those GRNs you wish to match.

The Supplier Details are shown at the top. Further Supplier info can be seen by using the <Alt-D> buttons as indicated. When viewing the extra supplier details, a shortcut button is available to access the Supplier File Maintenance screen. Use <Alt-D> again once you have finished with the supplier details.

In the bottom-right corner, the values shown are: -

**Inv / Credit:** The goods value taken from the invoice entry screen.

**Advice note:** Keeps a running total of matching values entered in this screen.

**Rows:** Counts the rows on screen.

#### *Choosing the GRNs*

There are two ways to get the correct GRN into the matching screen.

- 1) Enter the details of the GRN into one (or more) of the boxes at the top of the screen and press Display/4. Note the option at the top of the screen for Search Types 'AND' and 'OR'.
	- i. Selecting OR means that you can enter, for example, an Order Number and an Advice Note number before pressing display and any GRNs matching either of these criteria will be added.
- ii. Selecting AND means that the GRNs returned must match both the Order Number and the Advice Note number entered, using the example above.
- 2) Click Search/5 with or without entering any details in the search boxes. This will take you to the GRN (or Returns) Enquiry screen, where the documents can be selected.

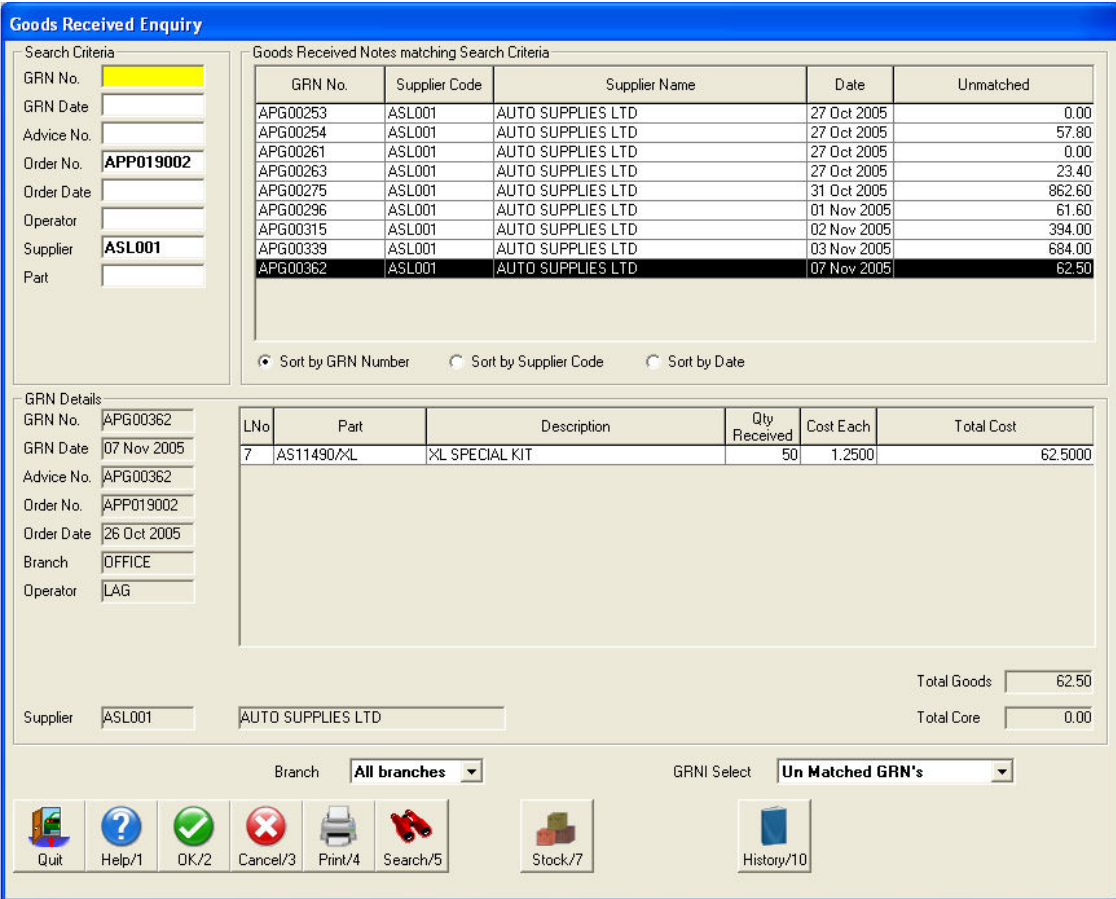

If details (such as Order Number) were entered in the matching screen prior to searching, the search will be narrowed down to match the criteria. Otherwise, all unmatched GRNs will be shown.

The *GRNI Select* field can be changed to show *All GRNs*, *Partially Matched GRNs*, or the default *Unmatched GRNs*. Press <return> to refresh the display.

The Branch can also be changed in the same way.

All other available criteria can be used to narrow the search as necessary.

Once you have located the GRN or GRNs you need to match, highlight each one by double-clicking on them or by clicking on them and pressing <return>.

Click OK/2 to go back to the matching screen with these GRNs.

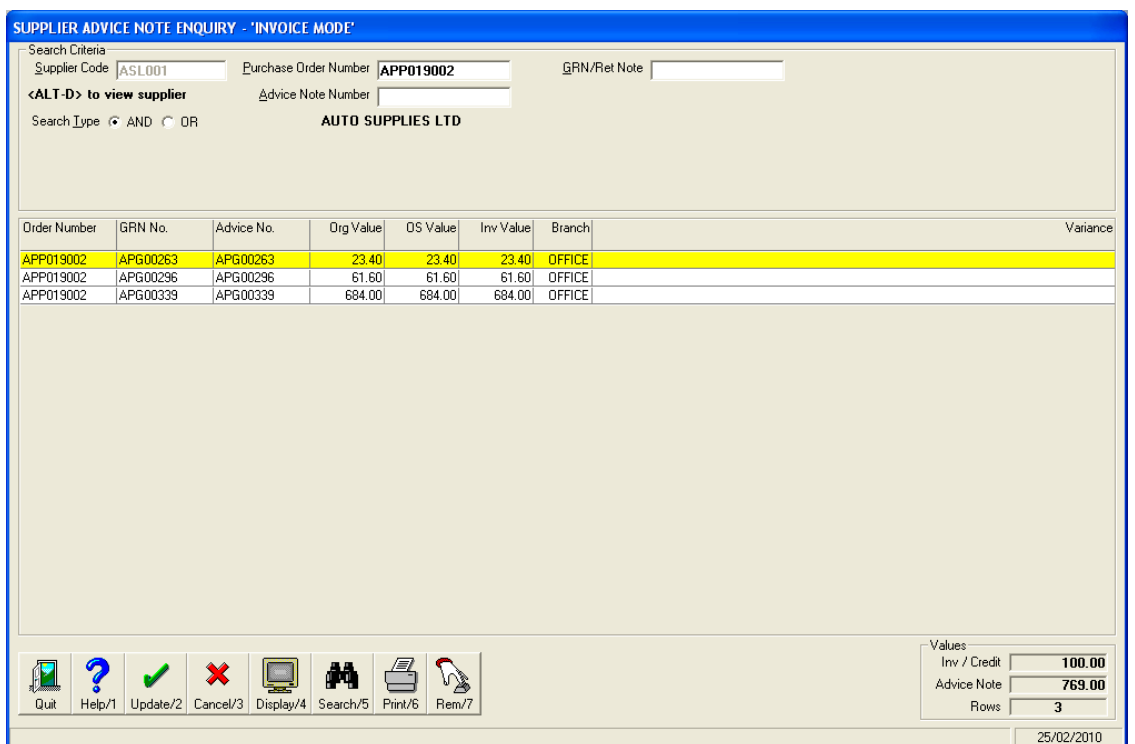

# *Matching the Correct Values*

From here, you can amend the Inv Value against each GRN. Leave the value as it is if the GRN is to be fully matched. Reduce the value if further invoices are expected for the goods on this note.

The Advice Note total will update with any changes.

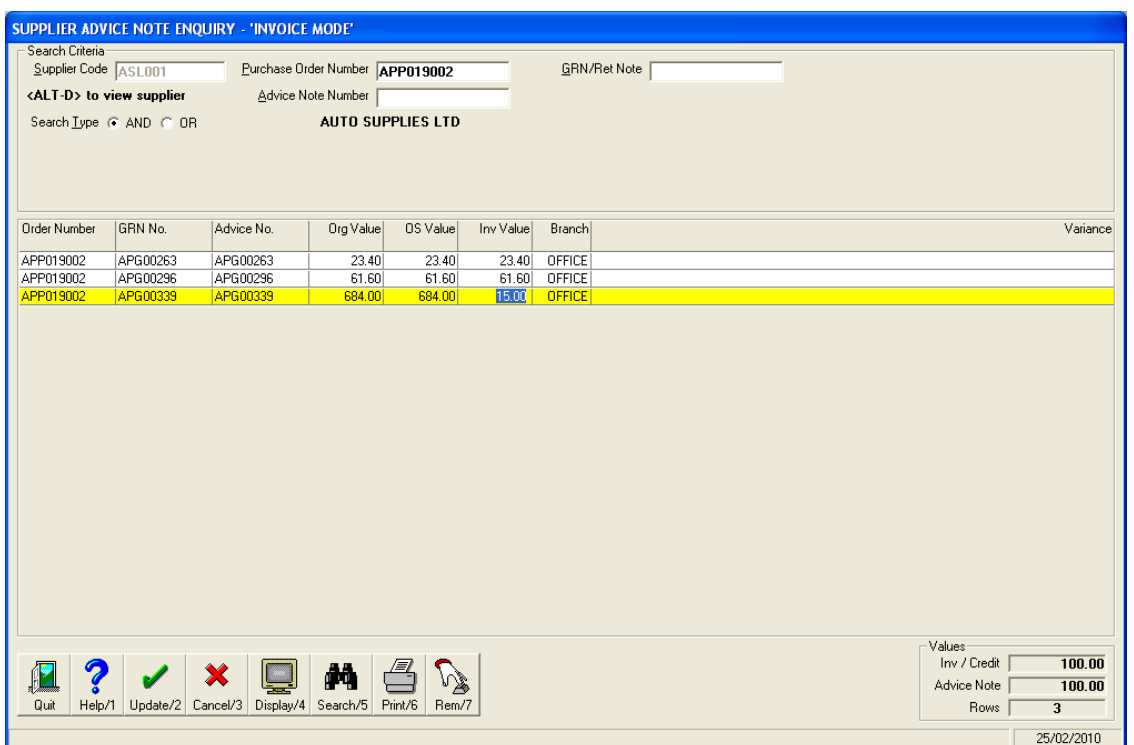

<u> 1980 - Jan Samuel Barbara, martin di sebagai personal di sebagai personal di sebagai personal di sebagai per</u>

Click Update/2 to return to the Invoice Entry screen with these GRN values.

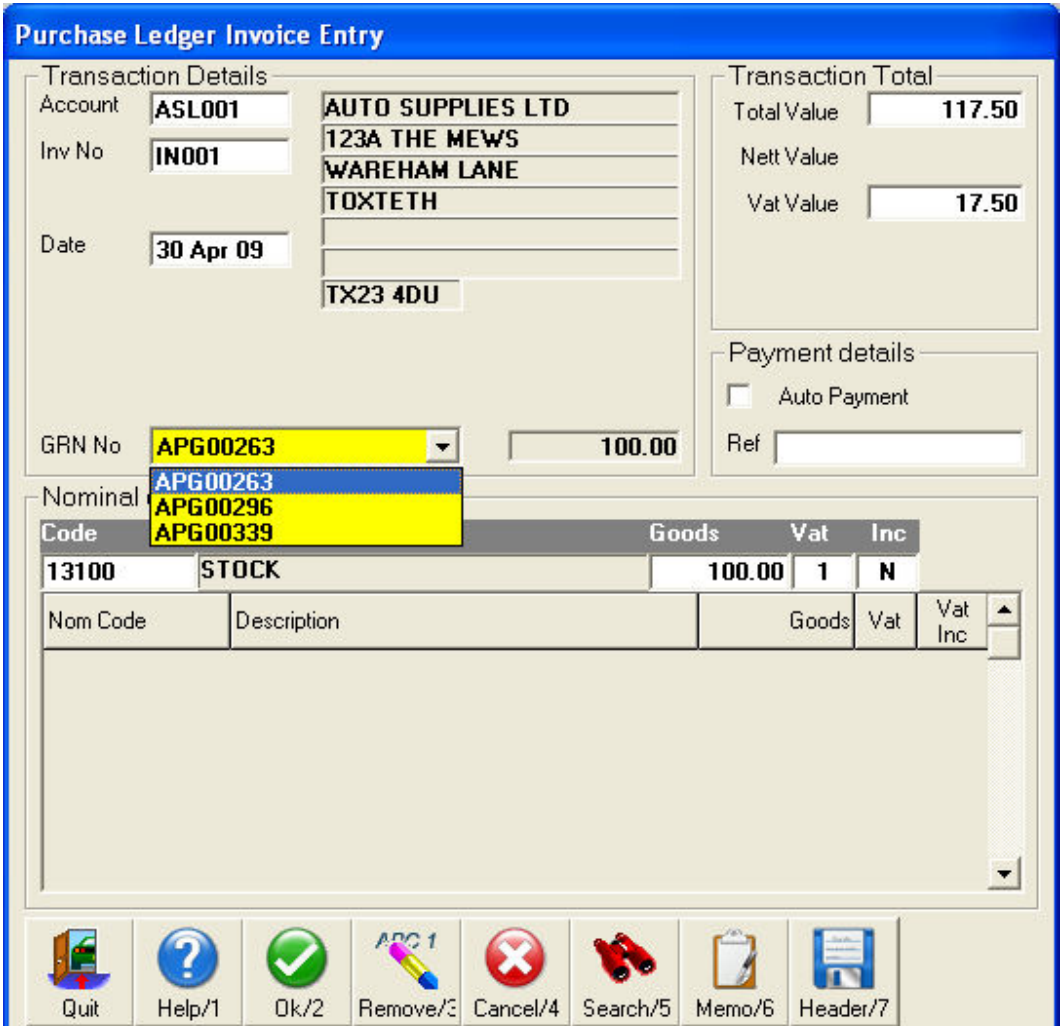

You will be able to view the list of GRNs by clicking on the GRN No box, as shown above.

Amend and tab through the Nominal Details as normal and OK the invoice to accept the entered values.

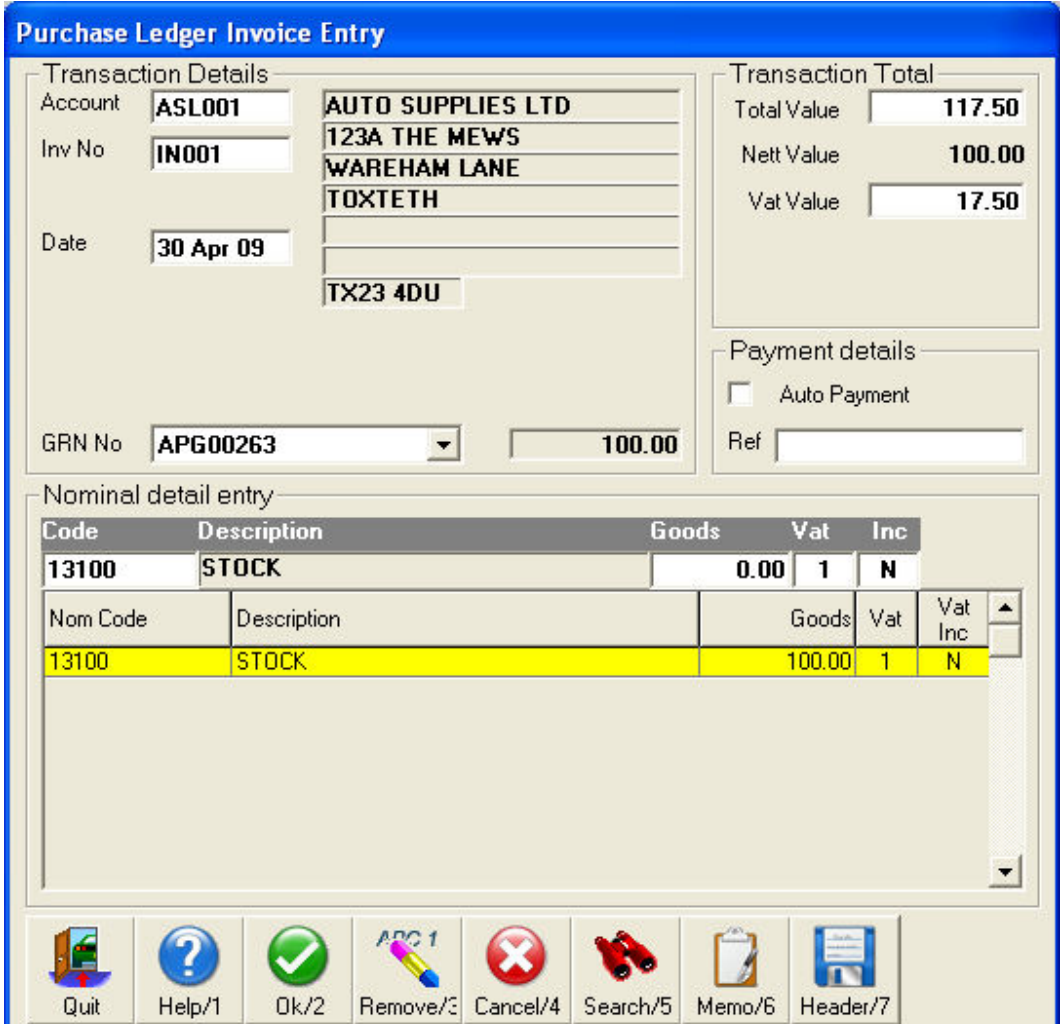

Finish entering any other invoices for this batch and post it as normal.

#### *Invoice Enquiry*

Once an invoice has been posted and matched to GRNs, you will be able to see the GRNs matched to it, via Invoice Enquiry. Go to the supplier's Account Enquiry and enquire on the invoice: -

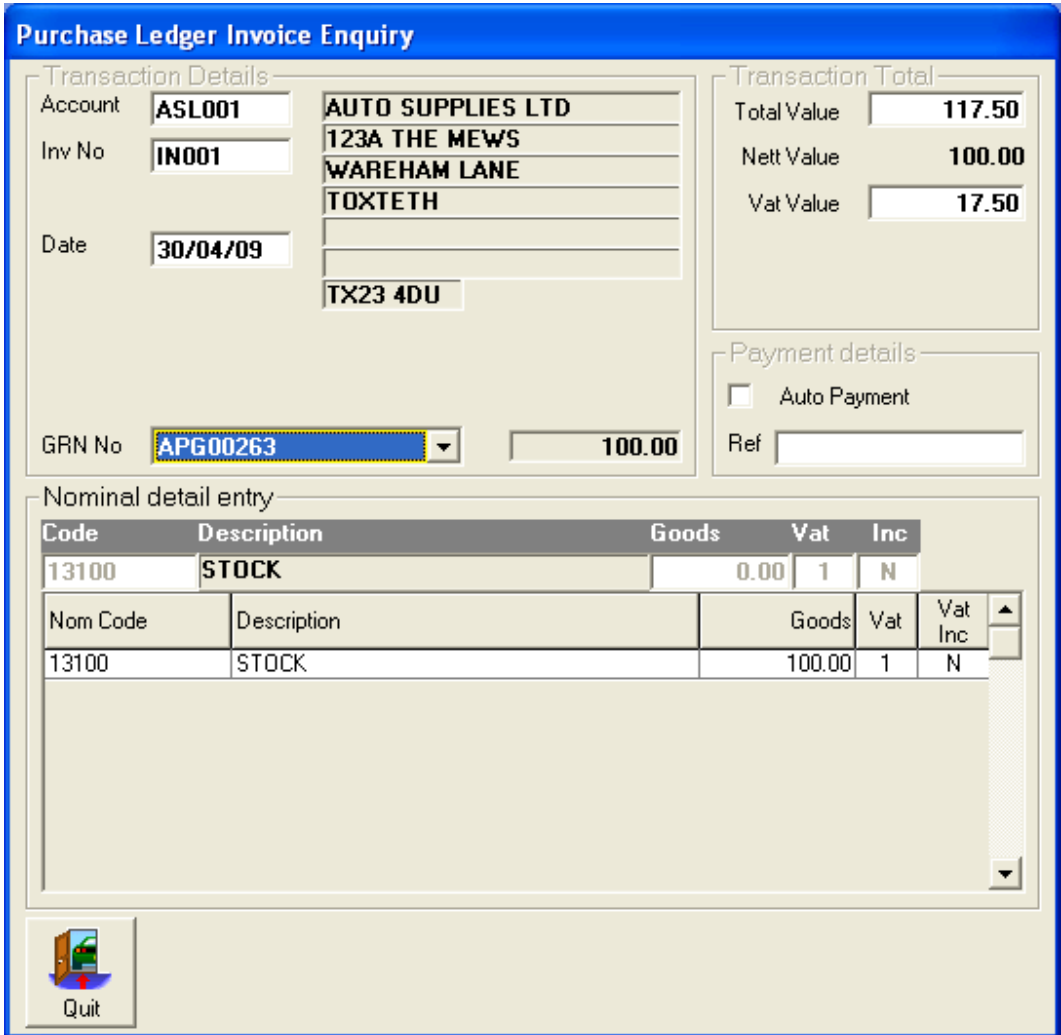

The GRNs are listed, just as they were in the Invoice Entry screen.

#### *GRNI Reporting*

A screen in Ledgers is used to report on the matching status of GRNs. The screen is entitled, 'Purchase Ledger Goods Recv/Supplier Returns Enquiry'.

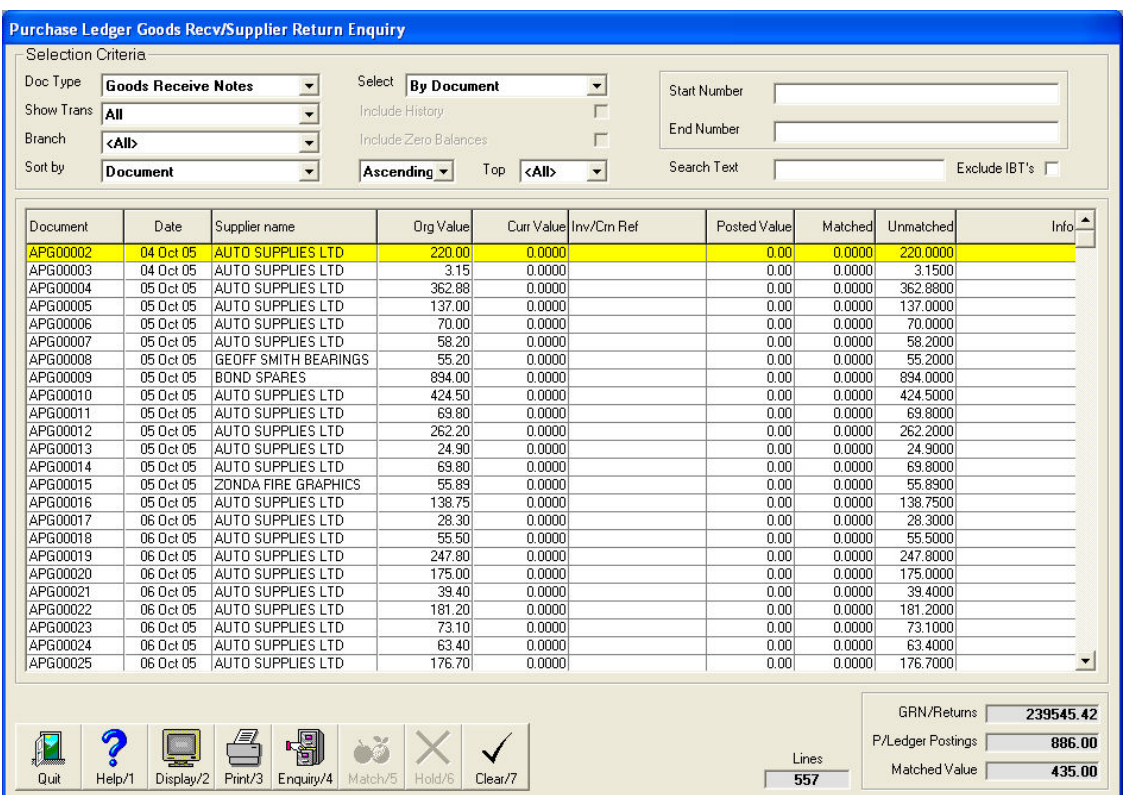

Use the criteria at the top of the screen to narrow down your report and view the document(s) you are interested in.

The Show Trans box can be used to view documents in each of the various states of matching: -

- All shows all documents.
- Complete Shows completed (fully matched) documents only.
- Partial Complete Shows documents which have been matched but not fully matched.
- Incomplete Shows documents which have not yet been matched in any way.
- Cleared with Diffs will show documents which have been partially matched and then cleared using the 'Action=Clear' option.

#### *Setting it Up*

GRNI should be set up by MAM Software only.

The following settings are needed: -

- Param LEDGERS!CONTROL to include GRNI.
- Param GRN.LISTBOX must be set to 1.
- TPI Param PP49 to include GRNI.
- Tick box in Pledger params, Trans Inv/Crn tab must be ticked to show the 'Goods Received Note Prompt'.
- Also in pledger params, in the Batch options, make sure the batch screen is enabled for Invoices and Credits.
- The basic b805inv.vts spec should be added as follows:-

#### B805INV.vts

15

Order Number~GRN No.~Advice No.~Org Value~OS Value~Inv Value~Branch~~~  $13~13~13~10~10~10~10~8~$  $0~0~0~0~0~1~1~1~1~1~1~0~1~0~2~1$ RHPORDER~RHDOCUMENT~RHCORDER~RHGOODS~RHGOODS~RHGOODS~RHBRANCH~~~~~~~~~~~~  $~\sim$  ~0.00~0.00  $~\sim$  0.00  $\sim$   $\sim$   $\sim$   $\sim$   $1$   $\sim$   $\sim$   $1$ 

[SETTINGS] Heading=Supplier Advice Note Enquiry - 'Invoice Mode' Searchboxes= $1 \sim 1 \sim 1$ Buttons=1~1~1~1~1~1~1~1~1 DefaultSearch=2 Order=ORDER BY RHEADS.DOCUMENT Level=Document FullValueOnly=False ShowDone=True IncSurcharge=True ConfirmQuit=True

[COLUMNS] Document=2 OrgValue=4 OSValue=5 OSQuantity=5 Result=6 Total=6 Branch=7 Prefix=8 Seqno=13 OrgQuantity=8 OrgPrice=4 OrgResult=5

[SETTINGS HELP]

 $\overline{\text{``Searchbooks}} = 1 - 1 - 1 - 1$  - Enables the search boxes for PO Number, GRN/Retn Note and Advice Number.

'Buttons=1~1~1~1~1~1~1~1~1 - Enables the buttons for Quit(always appears),Help,Update,Cancel,Display,Search,Print and Remove.

'DefaultSearch=2 - Determines which search box is highlighted when you enter the matching screen; 0=Advice, 1=PO number, 2=GRN/Ret Note.

'Order=ORDER BY RHEADS.DOCUMENT - Will control the sort order of the GRNs in the matching screen. Only uses this if you update, then return to the matching screen a second time. More useful in B805enq.vts for enquiries.

'Level=Document - This is used in all cases where header level GRN matching is to be done.

'FullValueOnly=False - Will allow the Inv Value to be changed (reduced) in the matching screen.

'ShowDone=True - Will show msg, "Document " <DocNumber> " has already been reconciled."

'IncSurcharge=True - Will include surcharge value of GRNs when matching.

'ConfirmQuit=True - Asks if you really want to quit the matching screen in case you meant to update or cancel.